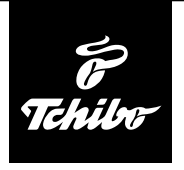

## **Első lépések**

## **Ahhoz, hogy az internetrádióval az interneten elérhető rádióadókat tudjon hallgatni, a rádiót egy meglévő vezeték nélküli hálózathoz (WLAN) kell csatlakoztatni.**

## **Továbbá az alábbi feltételeknek kell megfelelni:**

- Szüksége van:
	- szélessávú internetkapcsolatra, tehát egy DSL kapcsolatra;
	- egy vezeték nélküli hozzáférési pontra (Access Point), tehát egy WLAN routerre vagy egy WLAN routerre modemmel, ami létrehozza a kapcsolatot az internetrádió és az internet között;
	- egy átalánydíjas előfizetésre, mert a rádióhallgatás közben folyamatosan töltődnek le adatok internetről, és az átalánydíjas előfizetés nélkül tetemes összeg halmozódhat fel;
	- egy számítógépre, amennyiben az internetrádióval a digitális zenegyűjteményét hallgatni szeretné.
- Amennyiben a hálózat WEP vagy WPA titkosítással védett, a jelszóra szükség lesz a csatlakoztatáskor. Nem titkosított hálózatok esetében nincs szükség jelszóra.
- Ha az Ön vezeték nélküli hálózata nem látható, akkor a kapcsolódáshoz az internetrádió MAC-címének megadása szükséges. A MAC-cím az *Információs központ* > *Rendszerinformációk* > *Információ a vezeték nélküli hálózatról* > *MAC-cím* útvonalon érhető el. A MAC-cím megadásához szükséges tudnivalókat az Access Point (hozzáférési pont) útmutató súgójában talál (WLAN router).
- Ügyeljen arra, hogy a hozzáférési pont (WLAN router) be legyen kapcsolva és a WLAN-adatátvitel aktív legyen.
- Ha a routerben már megadta az állandó IP-címeket, akkor adjon meg egyet ezek közül az internetrádióban. További beállítások: hálózati maszk, átjáró és DNS (lásd a: "Beállítások elvégzése" c. fejezet "Hálózat" bekezdés).

# **Kapcsolat létrehozása első alkalommal**

A problémamentes rádiós kapcsolathoz, a csatlakoztatást az első alkalommal a hozzáférési pont (WLAN router) közelében végezze el. Ha a hálózati kapcsolat létrejött, akkor szükség esetén nyelvet válthat a *Beállítások > Nyelv* menüpontban. Lásd még a használati útmutató "Kapcsolódás első alkalommal" című fejezetét.

A WLAN-nal való kapcsolat *első* létrehozásakor lépésről lépésre az alábbiak szerint járjon el. További magyarázat található ezzel kapcsolatban a részletes használati útmutatóban. Ha a *"Hálózat ellenőrzése a bekapcsoláskor" aktiválása.* szöveget jóváhagyja igennel, az internetrádió minden további bekapcsoláskor automatikusan létrehozza a kapcsolatot.

1. A hálózati adaptert csatlakoztassa egy könnyen elérhető csatlakozóaljzathoz.

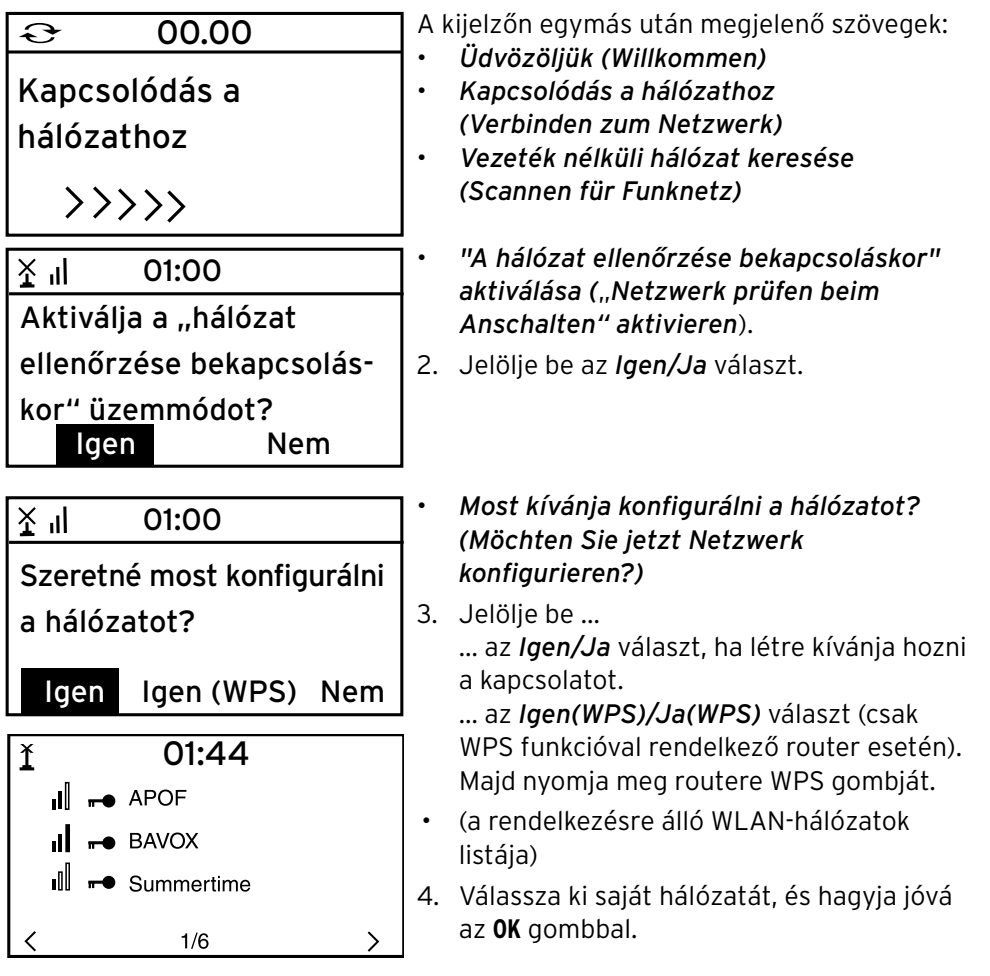

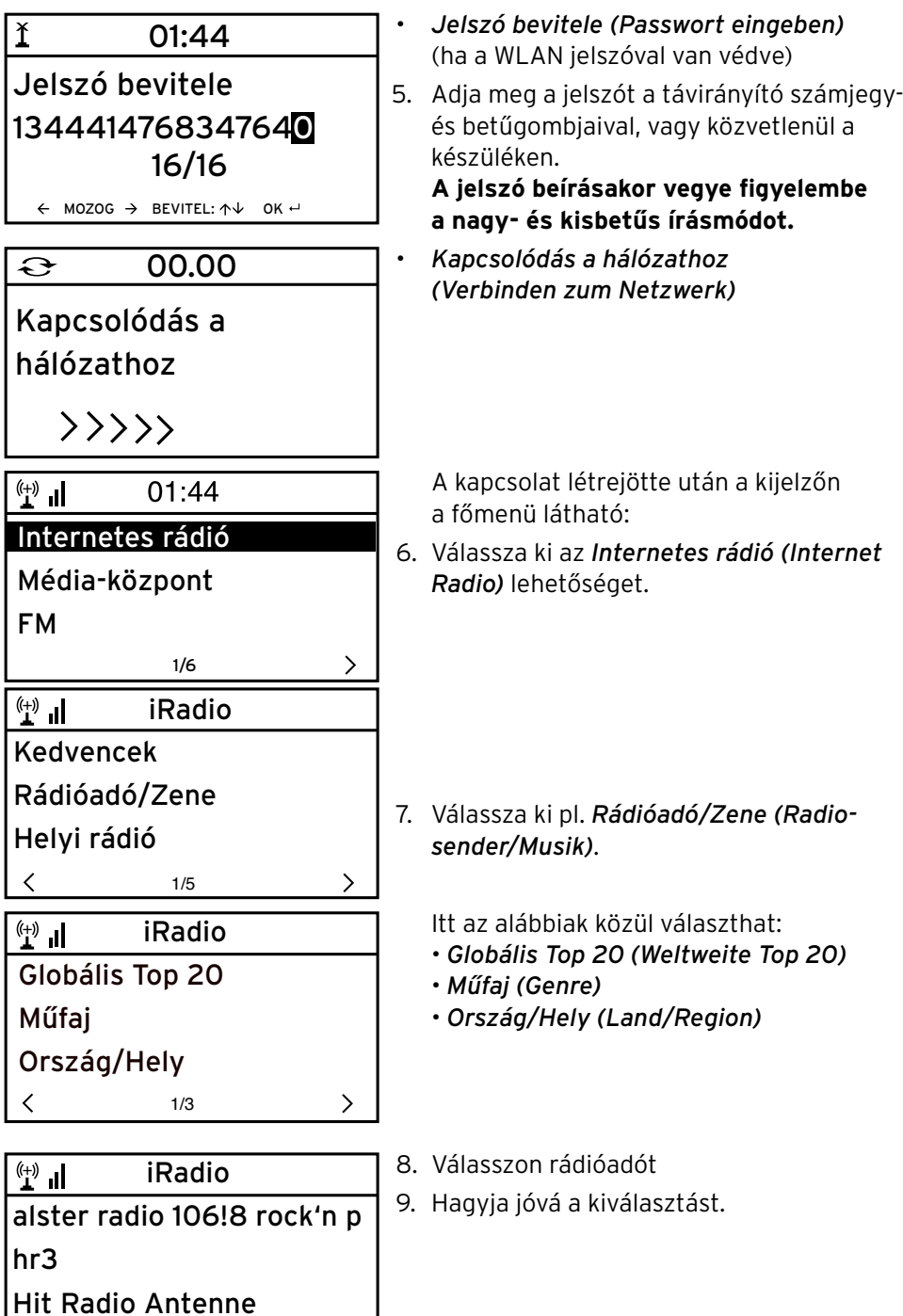

7/14

 $\overline{\left( \right. }%$ 

 $\sum_{i=1}^{n}$ 

# **Navigálás menüben**

A készülék menüje a távirányítóval és a készülék kezelőgombjaival is kezelhető.

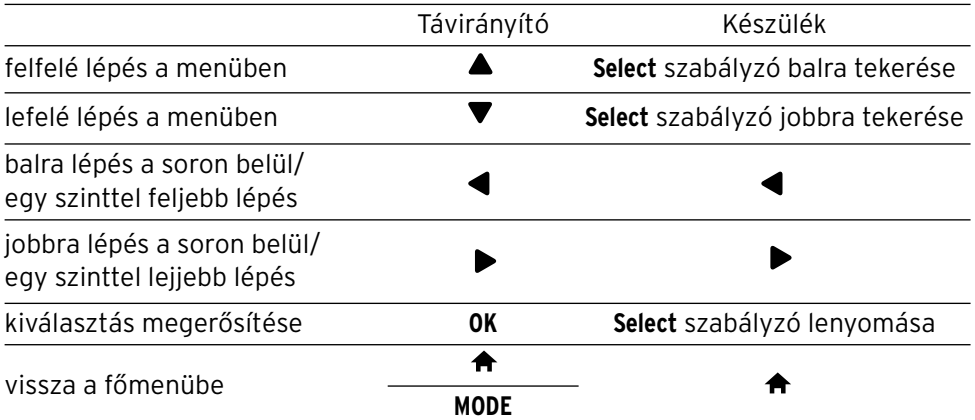

#### **Számjegyek, betűk és speciális karakterek bevitele**

Ügyeljen a kis- és nagybetűs írásra!

#### **A készüléken:**

következő írásjel **Select** szabályzó jobbra tekerése előző írásjel **Select** szabályzó balra tekerése előrelépés a következő karakterre $\blacktriangleright$  visszalépés az előző karakterre  $\blacktriangleleft$ a teljes bevitel jóváhagyása **Select** szabályzó lenyomása

## **A távirányítóval:**

Nyomja le többször a megfelelő számjegyet:

```
0 0 (bevitel törlése)
```
- *1* 1 (szóköz) @ ! " # \$ % & ' ( ) \* + , -. / : ;  $\left( = \frac{1}{2}$   $\left[ \begin{array}{cc} 0 \\ 1 \end{array} \right]$  ^ \_ ` {  $\left[ \begin{array}{cc} 1 \\ 1 \end{array} \right]$  ~
- *2* 2 A B C a b c
- *3* 3 D E F d e f
- *4* 4 G H I g h i
- *5* 5 J K L j k l
- *6* 6 M N O m n o
- *7* 7 P Q R S p q r s
- *8* 8 T U V t u v
- *9* 9 W X Y Z w x y z

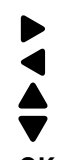

előrelépés a következő karakterre visszalépés az előző karakterre számjegy/betű kiválasztása számjegy/betű kiválasztása **OK** teljes bevitel jóváhagyása